## Accessing and Downloading PowerPoint Lessons

To present your lesson to your student you must first download it. This means more than clicking on the lesson link and hitting present. There are several steps before you get to a place where you can present.

Those steps are explained below.

If you are using Google Slides, this does not apply. Google Slide users can click the lesson link and go immediately to presenting.

1 Go to the Coach Hub, then click on your lesson link.

| Monday           |          | 1:50-2:50     |         |                                                                        |                                | Teacher: Taylor P                             |
|------------------|----------|---------------|---------|------------------------------------------------------------------------|--------------------------------|-----------------------------------------------|
| Block 3F: Azizah |          |               |         |                                                                        | Exit Ticket                    | https://tinyurl.com/ya38wbkd                  |
| Meeting ID/Link: |          | 810 8258 2197 |         | https://us02web.zoom.us/i/81082582197?pwd=WXN3dzBQOUorUDJzb140WC8zNjdG |                                | /XN3dzBQOUorUDJzb1/YQWC8zNjdGZz09             |
| Coach            | Student  | Lesson Number | Date    | Notes                                                                  |                                | Les                                           |
| Tina J           | Kendall  | 12            | 9/20/21 | Start at Beginning                                                     | https://achievenow-my.sharepo  | oint.com/:p:/g                                |
| Bertram S        | Natalya  | 17            | 9/20/21 | None                                                                   | https://docs.google.com/preser | ntation/d/1K QKxjphGwybZs9hixle4PDXrF!        |
| Yolanda W        | Ja'mir   | 11            | 9/20/21 | Begin Skills Review!                                                   | https://achievenow-my.sharepo  | oint.com/;p:/g/personal/shawn_achieve-now_co  |
| Mike S           | Isaiah   | 7             | 9/20/21 | None                                                                   | https://achievenow-my.sharepo  | oint.com/;p:/g/personal/shawn_achieve-now_co  |
| Michelle P       | Cassie   | 14            | 9/20/21 | Nice job last week!                                                    | https://achievenow-my.sharepo  | oint.com/;p:/g/personal/shawn_achieve-now_com |
| Barbara F        | Mylindya | 8             | 9/20/21 | Start on Slide 24                                                      | https://achievenow-my.sharepo  | oint.com/:p:/g/personal/shawn achieve-now co  |

2 Click "File."

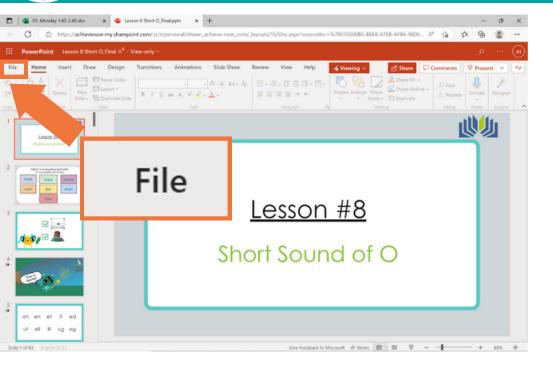

3 Click "Save as."

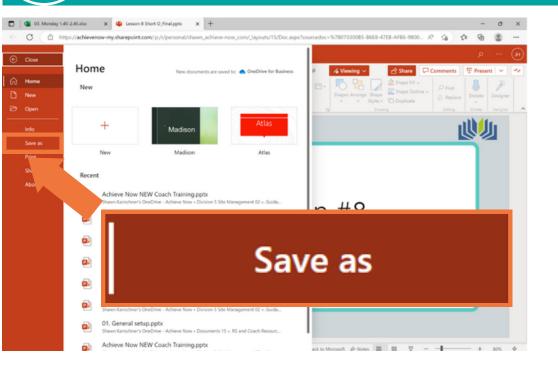

4 Click "Download a Copy."

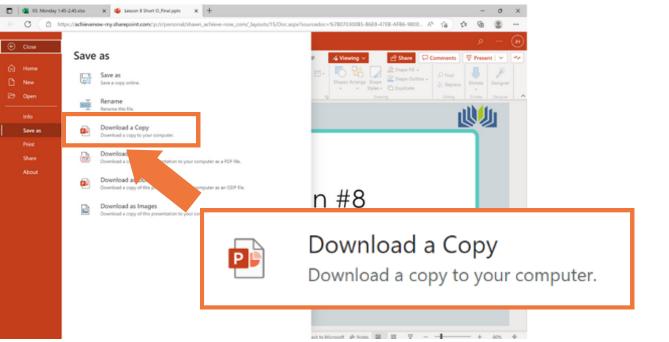

## Click the red "Download" pop-up.

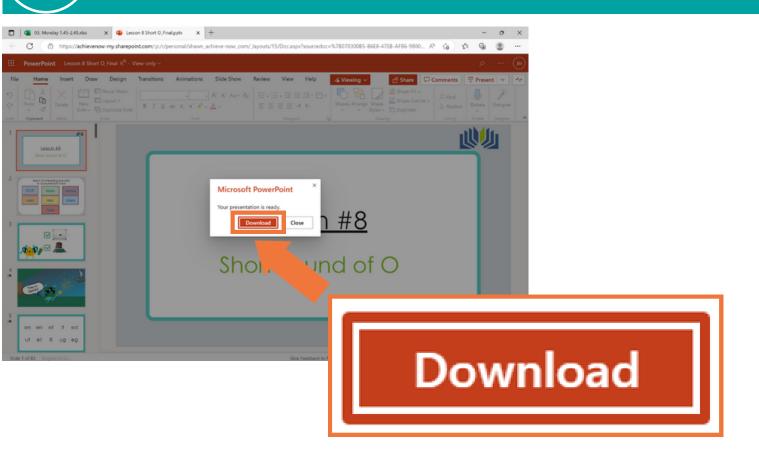

6 Find your computer's "Downloads" folder.

This may look a little different depending on what type of computer you have.

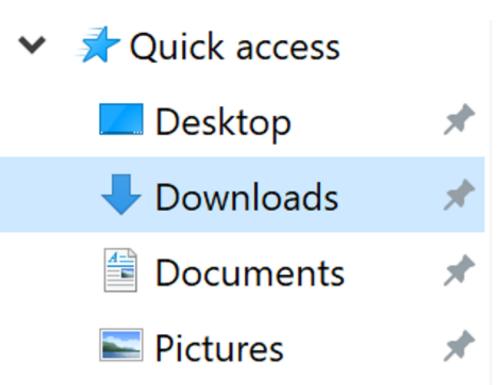

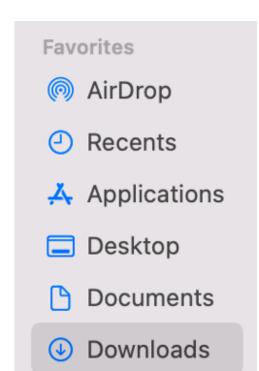

## Notes:

- This process may look a little different depending on the type of computer you have, but the general process should be the same.
- Give yourself plenty of time to try and make mistakes. It will get easier with practice!
- Remember to use growth mindset language with yourself as you learn and to ask for help when you need it.

Better Readers. Brighter Futures.